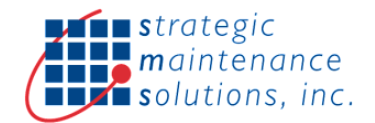

# SMS Splunk App for SAP Plant Maintenance (PM) Technical Guide

The SMS Splunk App for SAP PM is an Out-Of-Box & Pre-Integrated SAP NW based add-on solution which enables data & process integration with Splunk Enterprise Applications.

- Pre-Defined REST API's
- Access EAM Master Data
- Process EAM Transactions
- Multiple Filters
- Application Logs
- Enables Condition and Predictive Maintenance

#### SAP System Pre-Requisites

- SAP ECC, S/4HANA
- SAP ECC 6.0 Ehp5+ or S/4HANA 1709+
- SAP NetWeaver 7.03 or higher
- HTTPS Enablement in SAP [Recommended]
- One SAP User License for Splunk Integration
- To check Installed product versions and follow the steps below
	- o Select Menu System > Status

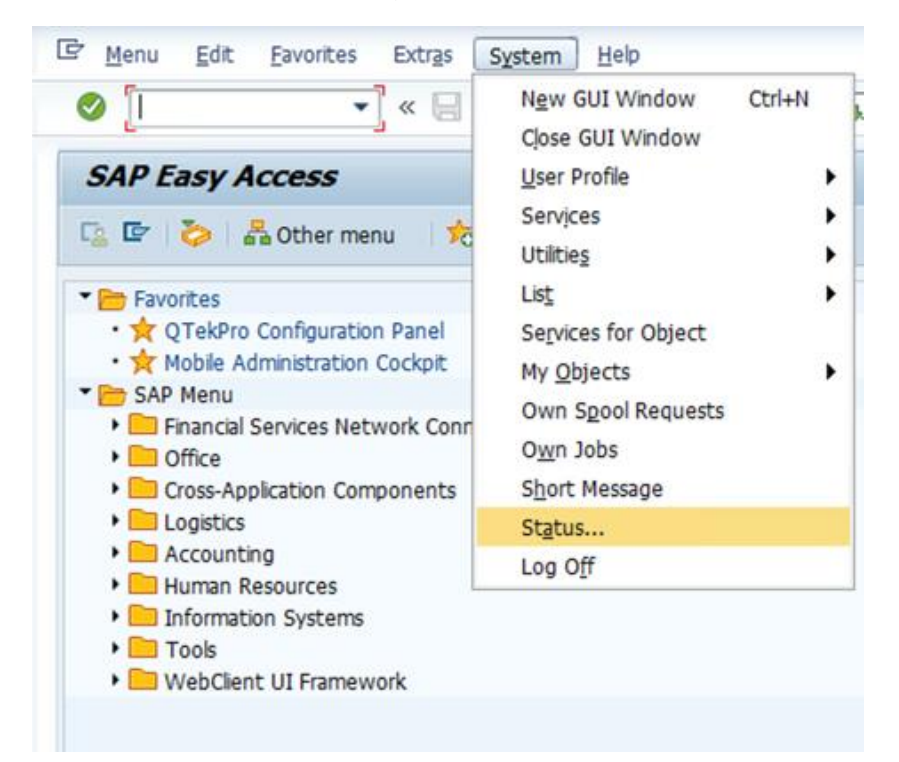

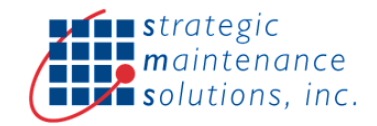

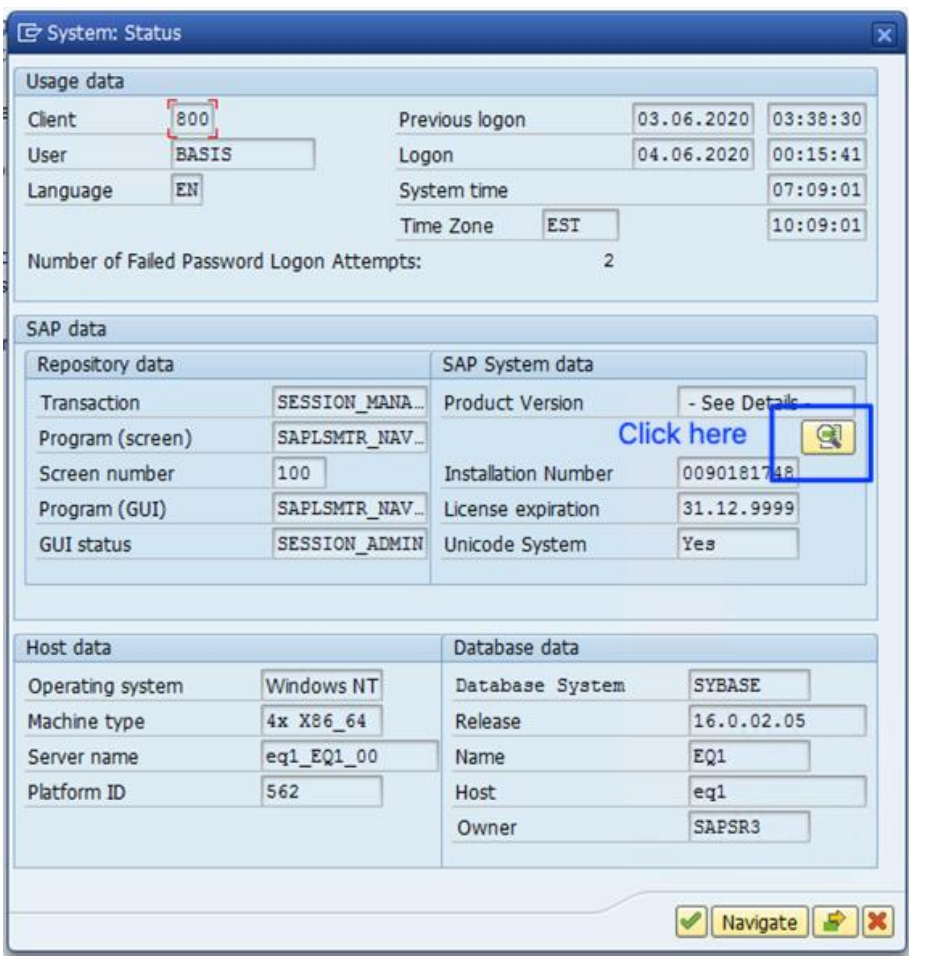

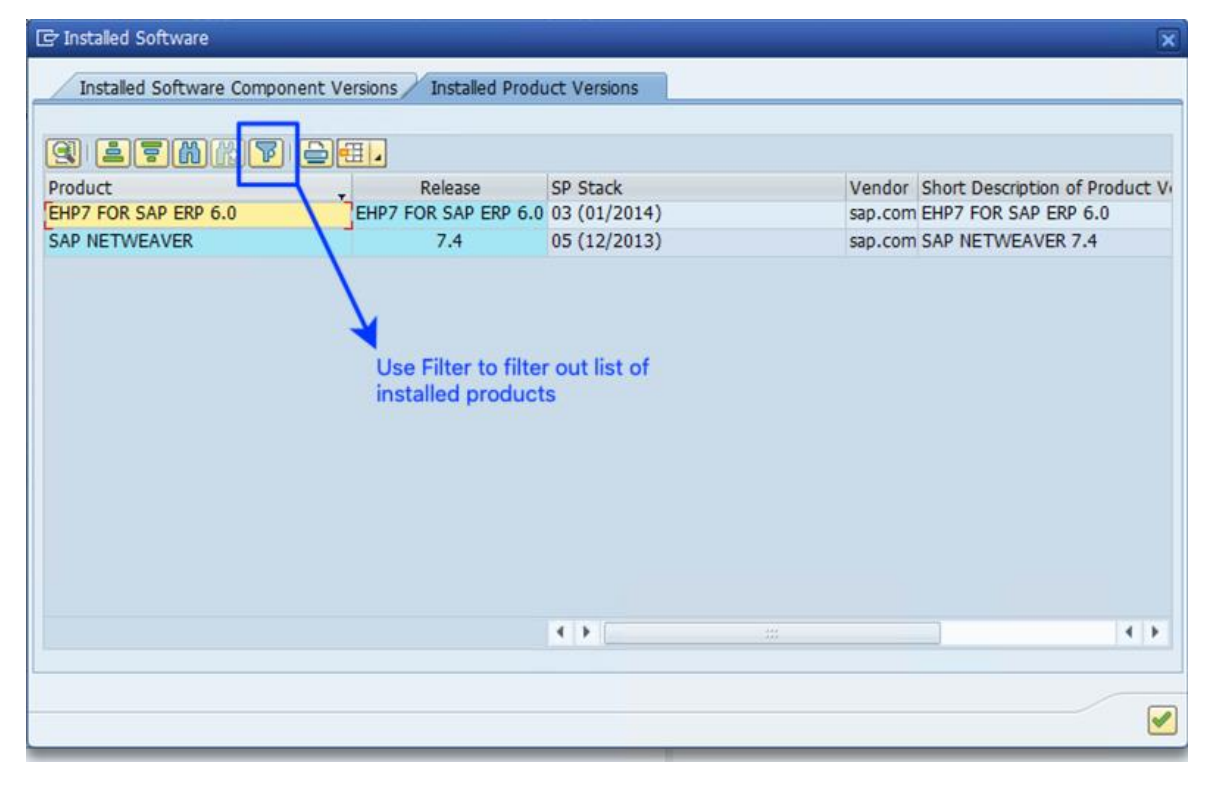

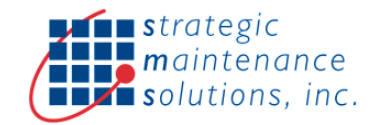

## Pre-Installation Steps

- Check SAP System Pre-requisites
- Perform SAP System Backup before installation
- Download & Extract Zip File containing SAP NetWeaver Add-on software
- Add-on will be delivered as file with extension "PAT"
- Ensure PAT file is placed in SAP system in folder "/usr/sap/trans/EPS/in"
- Please note in older SAP NW Versions, SAP Add-On CANNOT be un-installed

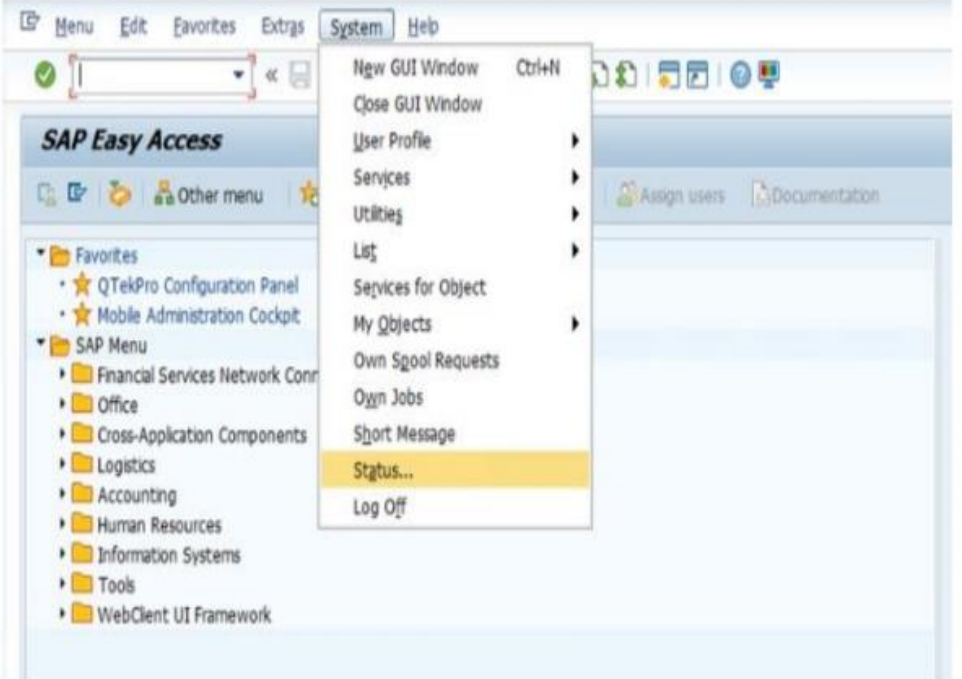

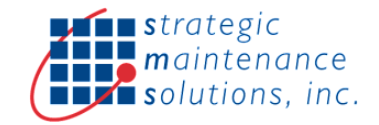

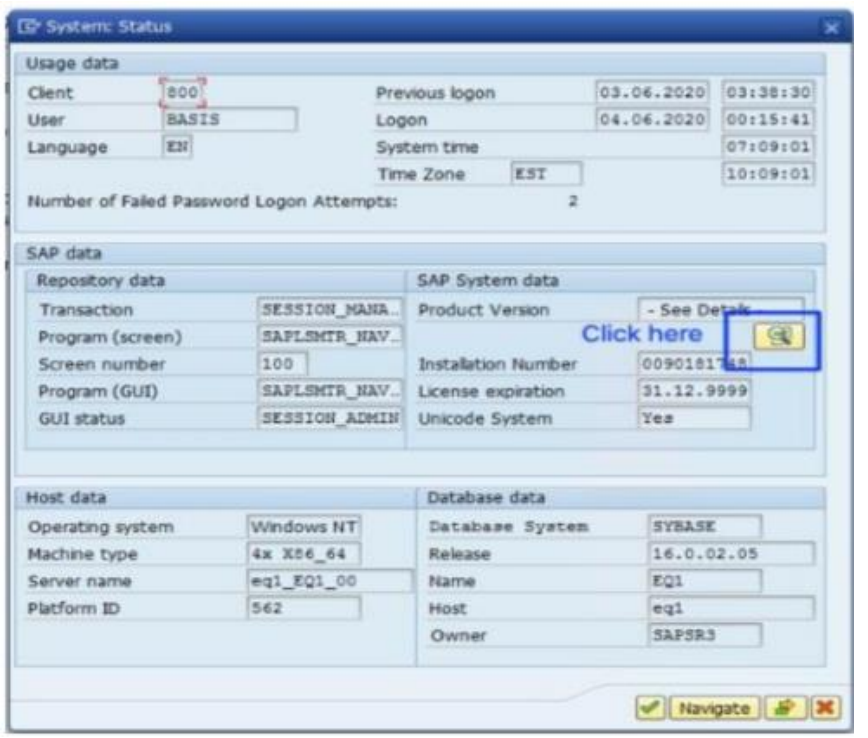

### Installation Steps

- The Add-on software can be installed by following below steps:
	- o Login to SAP development system with admin user into client "000"
	- o Call transaction "SAINT" Add-on Installation Tool
	- o Make sure you have selected tab page "Installed Components" and then click on "Start" button
	- o This will show list of available software components that can be installed into the system
	- o Select relevant software component from the list and click on "Continue" to start the installation process

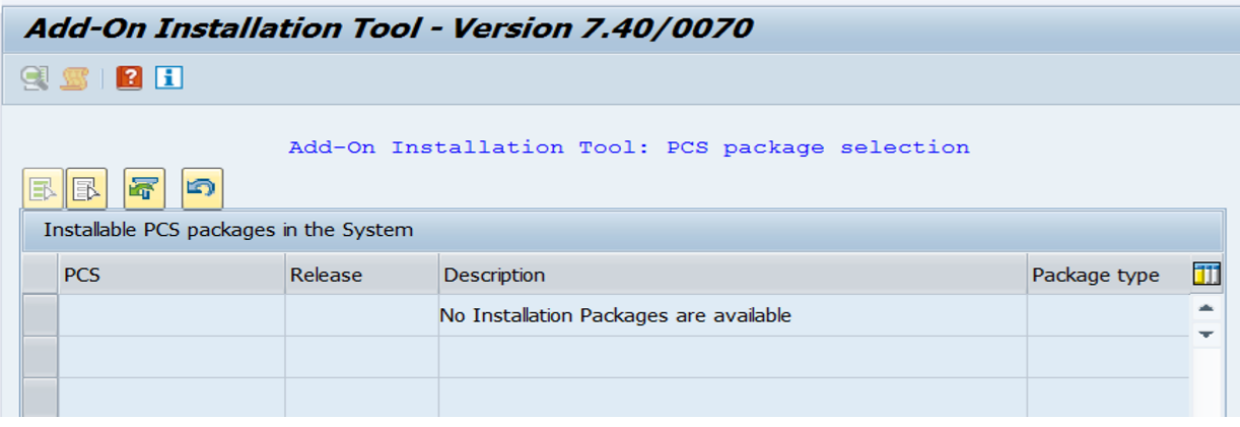

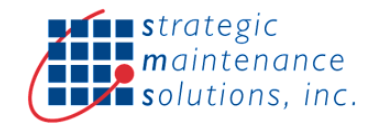

### Post Installation Steps

- After successful installation, call transaction SICF
	- o Enter "ESR" in the service name and execute(F8)
- In the next screen right click on the node "ESR" and select "Activate Service"
	- o Next click on second "Yes" button in the popup

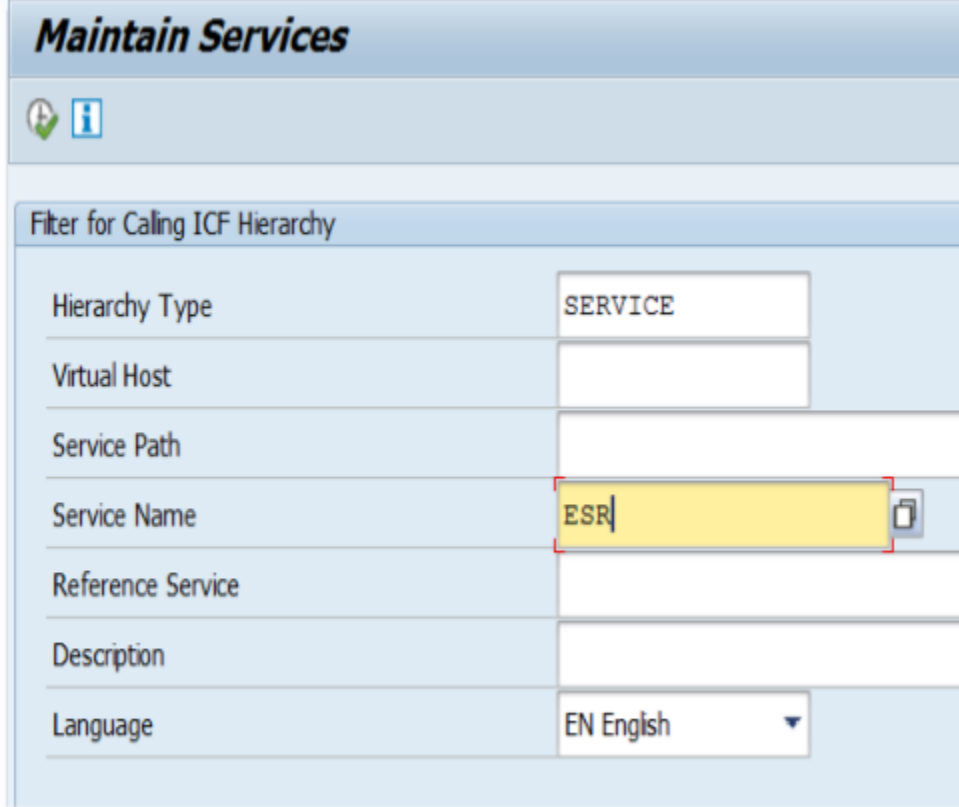

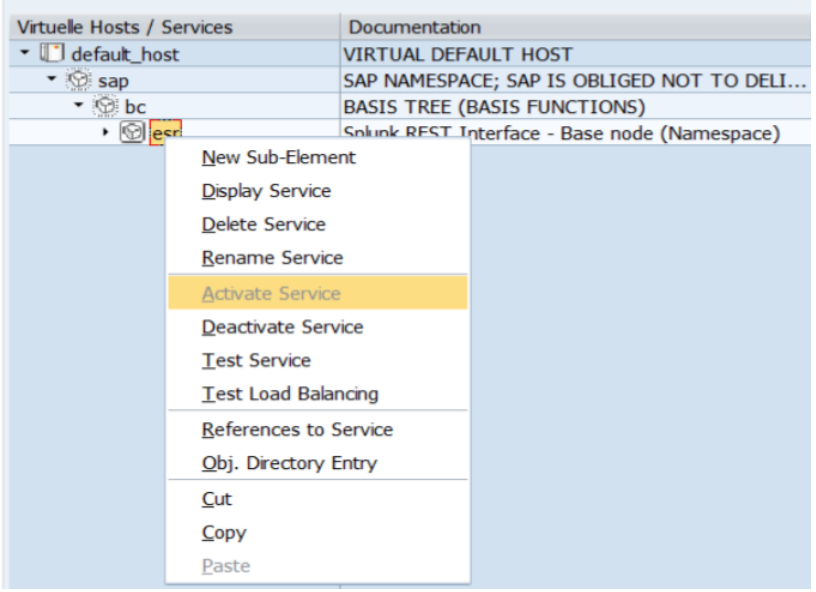

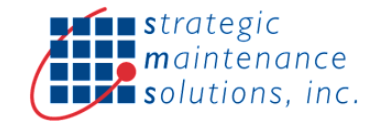

### Change Management

• All development objects of the connector are available in development packages /ESR/SIF and /ESR/EAM as shown below in SE80 Tcode

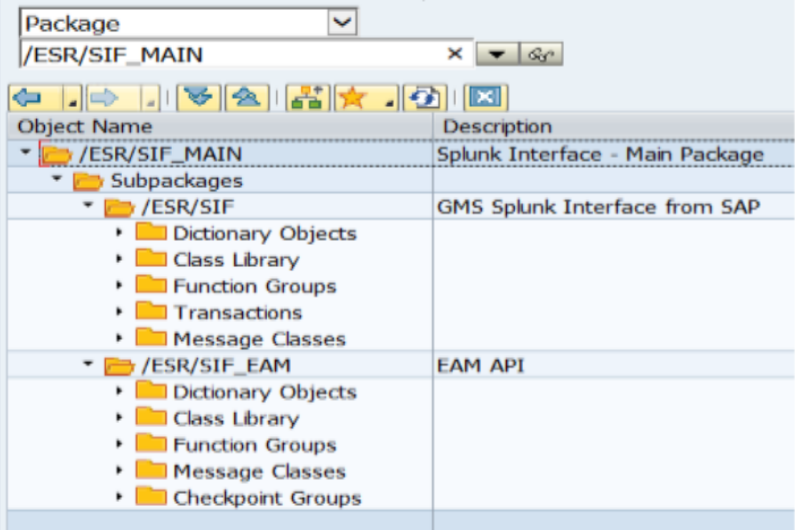

• Enable "Modify" for namespace /ESR/ in transaction SE03. This will enable to make code changes in the installed software

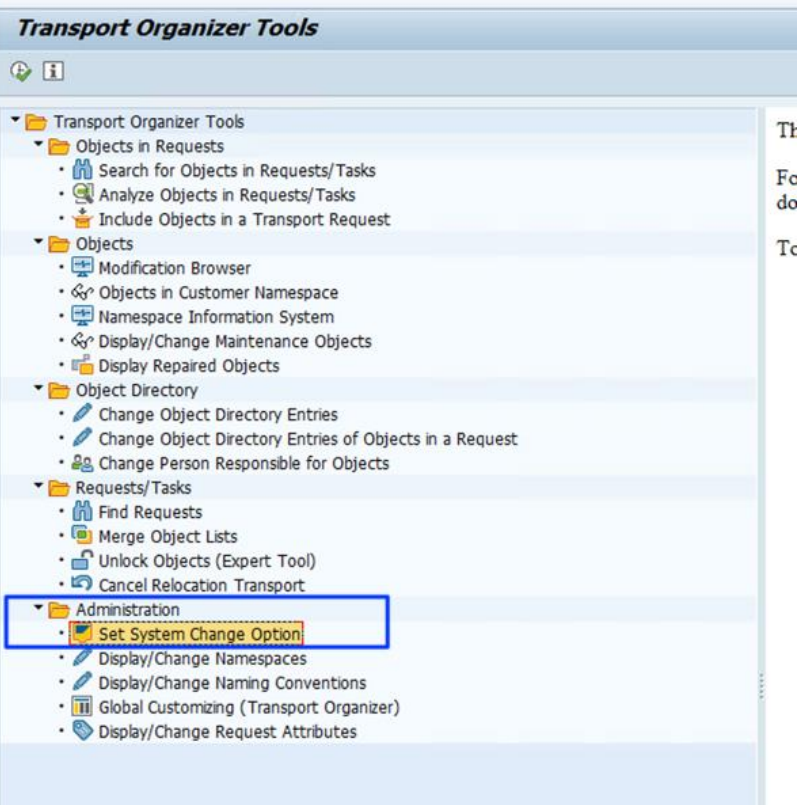

o SE03->Administration>Set System Change Option

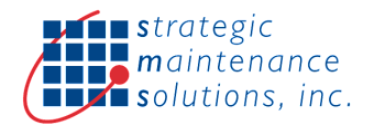

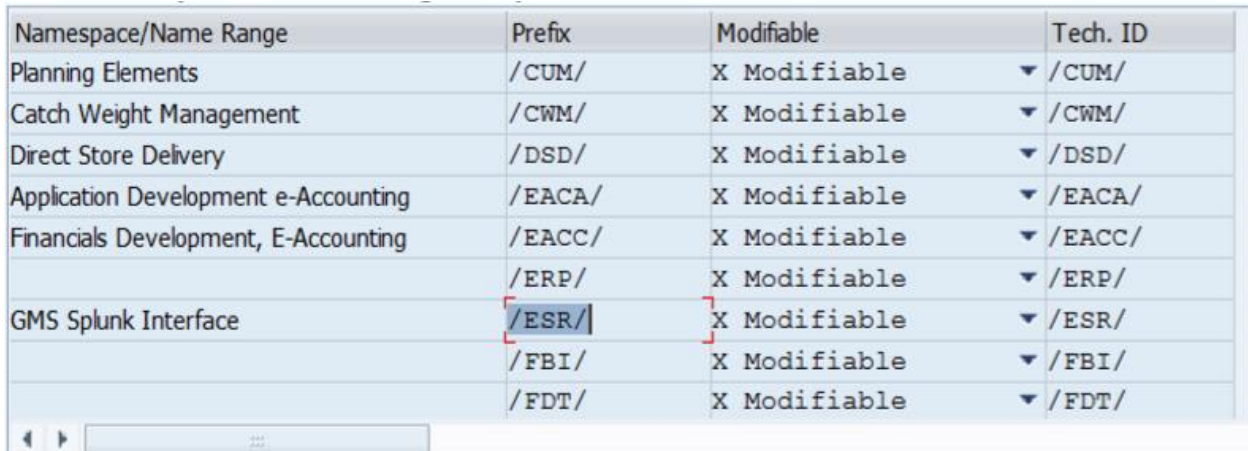

#### Uninstallation Steps

- Login to SAP development system with admin user into client "000"
- Call transaction "SAINT"
- Select tab page "Un-installable components"
- This tab page contains list of software components that can be uninstalled
- Select the relevant software component that should be uninstalled and then click on "Start" button to start uninstallation process

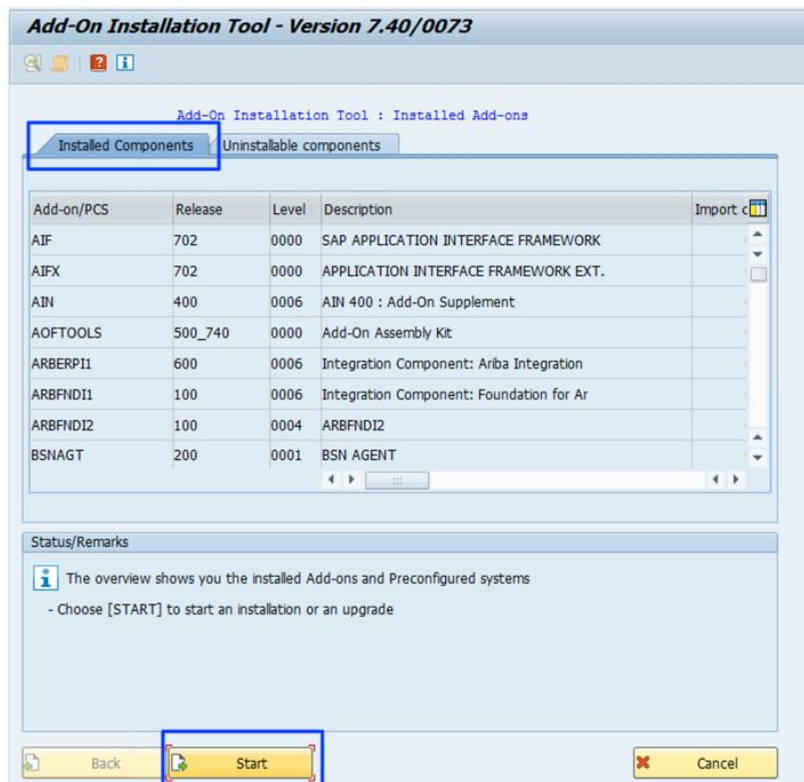

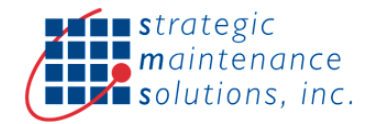

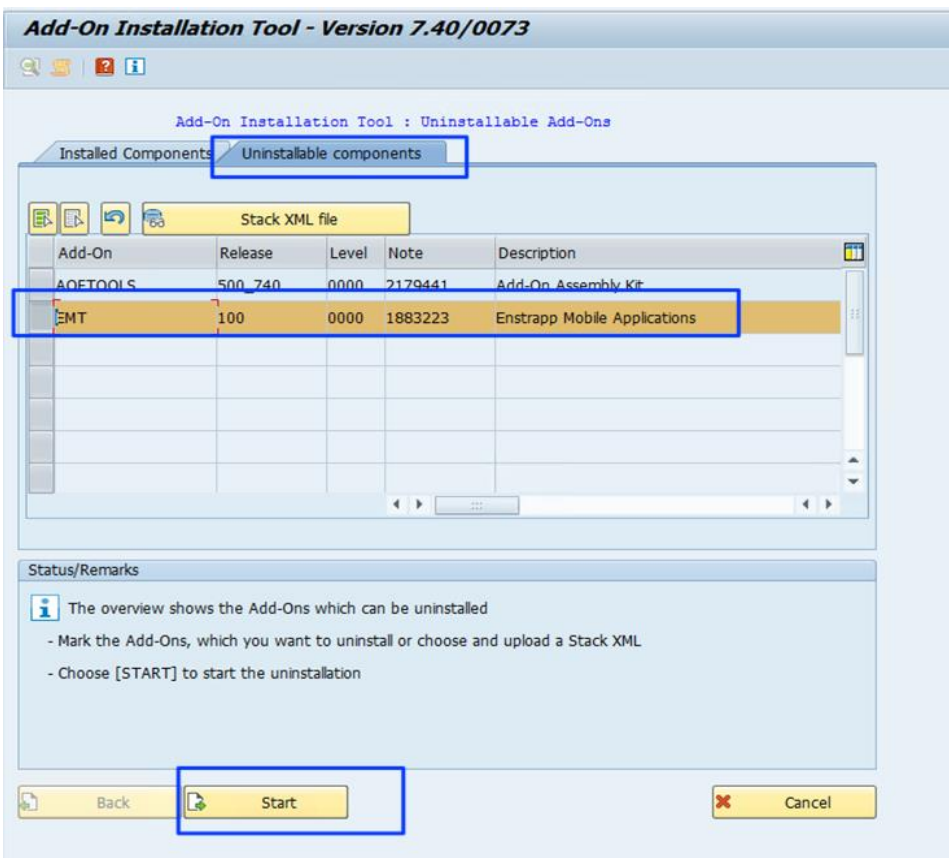

# Troubleshoot Checklist

- Ensure SAP system is running and host & port are open
- Ensure SAP User Login credentials are valid & has required authorizations
- Ensure service "ESR" is active in SICF Tcode
- Ensure database table /ESR/REST\_OPR contains service names 2 Ensure database table /ESR/BALOG contains application log details
- How to Debug?
	- o Go to class /ESR/CL\_REST\_HANDLER and insert external breakpoint in method HANDLE\_REQUEST
- How to View Application Logs?
	- o Launch transaction SLG1
	- o Select object as "/ESR/SIF" & execute
- **E** How to Activate Check Points?
	- o Launch transaction SAAB. Select checkpoint group as "/ESR/EAM"
	- o In change mode, select "Log" for log points & save
	- o Execute API's
	- o Go to tab "Log" to view check point logs